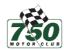

# Using the Online Entry/Pay/Sign-On System

This document describes the process of using the 750 Motor Club competitor site, and in particular highlights the on-line race entry features. Please read this carefully. If you have any questions please emailthe Club at membership@750mc.co.uk.

#### Logging On

Once you have submitted your registration via the website for a 750 Motor Club series or championship, this needs to be processed manually – this is normally turned around within 1-2 working days but may take longer at busy period. After this, you will receive an email that gives you the logon details for the competitor site. Once race entry is opened, the link can always be found via the Race Calendar page on the 750MC website, and you can log in with your email address and the PIN provided in the email.

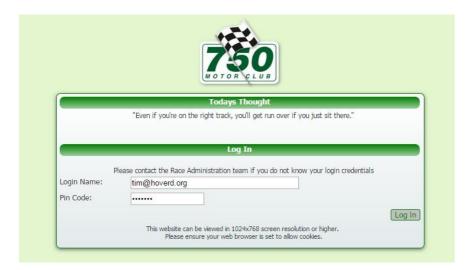

#### Front page

Once you have logged in you will see the front page, which gives some overall information about your current race status:

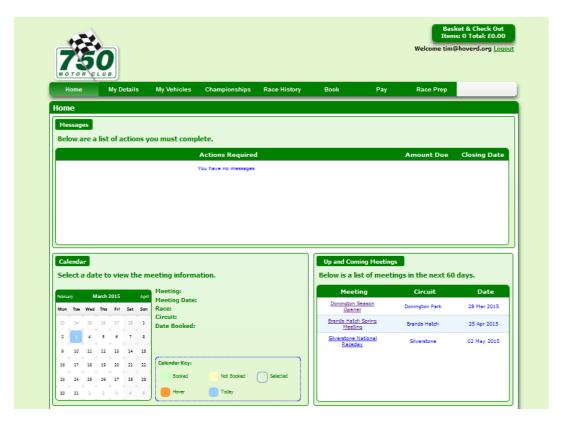

There are several tabs of information where you can:

My DetailsChange your address and other contact detailsMy VehiclesEnter additional information about your race carsChampionshipsSee the championships for which you've entered

Race History See the history of your races with the club since the competitor site was introduced

BookEnter one or more racesPayPay for one or more races

Race Prep See information about up-coming races

Sign On Sign on for the meeting – this opens seven days in advance & closes before the event start

For the purposes of this document, we will show a detailed process of entering for one championship:

#### Race booking

Go to the **Book** tab and, assuming you're registered for one or more championships, you will see a list of the races in the current year for which you can make an entry:

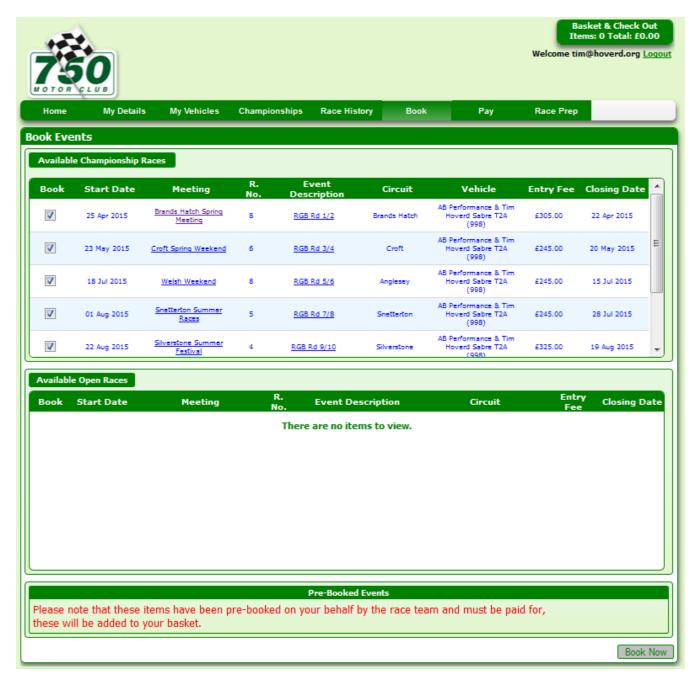

Select the races for which you wish to make a booking and click the **Book Now** button in the lower part of the display. This takes you to a display where you can access - and confirm that you have read - the supplementary regulations that apply to your race entries:

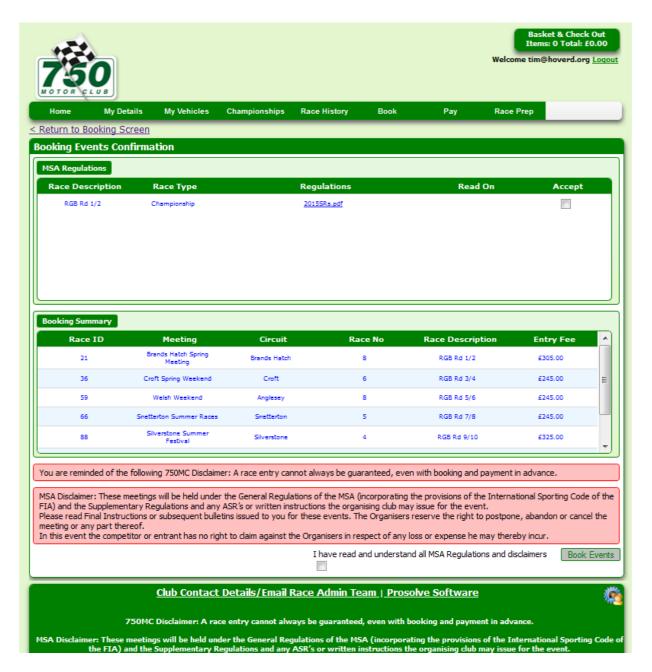

Click the buttons to indicate that you accept the supplementary regulations and that you understand the Motorsport UK regulations and click the **Book Events** button. Shortly after doing this you will receive an email confirming that you have booked the chosen races.

This completes the process of booking, and entering, for races. However, you may well wish to pay for one or more races. You may also use this site to request that the Club charges you for each race shortly before each meeting. Using this 'bulk entry' system is the best way of ensuring that you don't get stuck on a Reserve List because you've forgotten to enter for a popular race.

### Paying for booked races

Go to the **Pay** tab where you will see the list of races that you've booked:

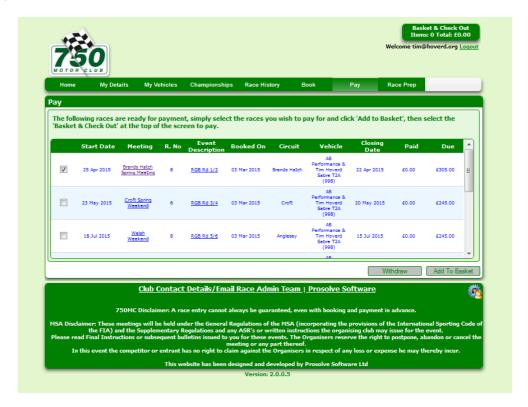

Should you wish to pay for all races you can. However, the easiest approach is just to pay for the first race, and then record that the Club should take payment for each race in advance of each meeting. You can always rescind your booking for a race by using the **Withdraw** option on the Pay tab in advance of that payment being taken.

Here we show the first race having been selected and then user clicks the Add To Basket button.

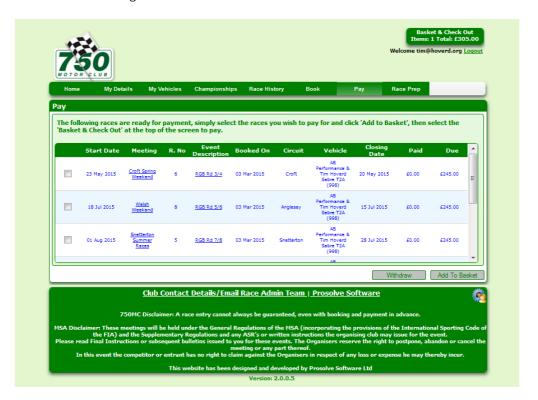

The race that has been added to the basket disappears from the list and the count of basket items (at the top right of the screenshot) is now one.

Click on the basket summary to proceed to paying for the items in the basket:

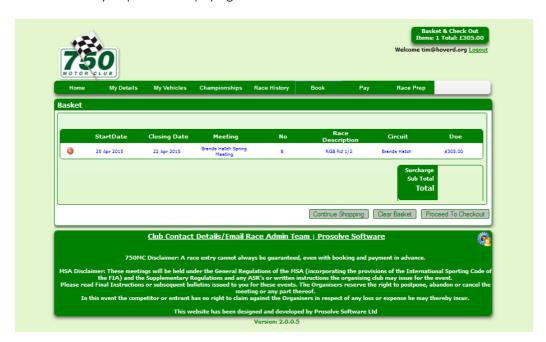

At this point you should confirm that you wish to pay for the items in your basket and then click the **Proceed To Checkout** button. After a warning screen you will arrive at a display screen provided by Worldpay, the Club's credit card agents. Enter the details of your payment card and ensure that the billing address displayed is correct and make the payment.

Once that payment is complete, you will see this:

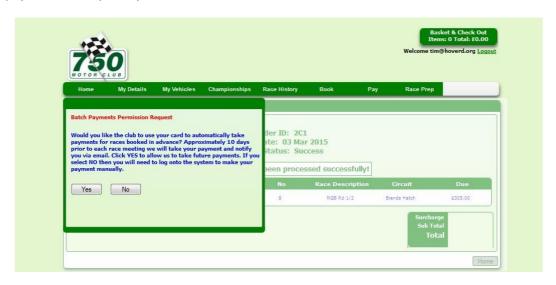

Should you wish, you can record, by pressing the **Yes** button, that you would like the Club to automatically take payments for future booked races shortly before those races.

You will subsequently receive a confirmation email to confirm that your payment has been taken.

## Upcoming races

Once you have booked for races you can see details about the events on the Race Prep tab:

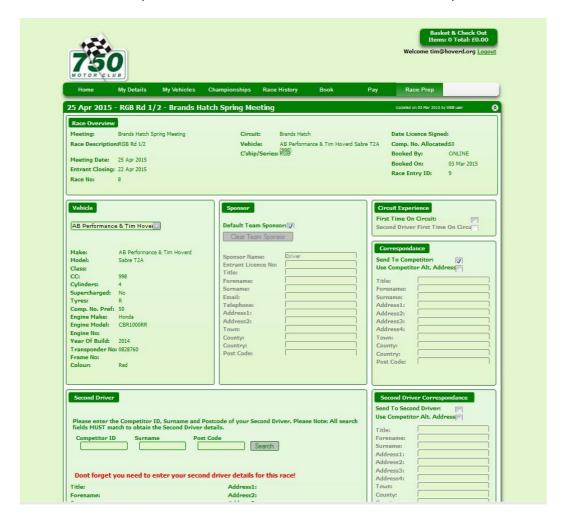

Here you can, for example, record that this is your first race at a particular circuit or the details of the second driver of your car should that be appropriate for your series or championship.